# S software<sup>46</sup>

# INICIACIÓN RÁPIDA COMPONENTE DE MODELACIÓN

MAYO 2022 VERSIÓN 10.0 - SERVICE RELEASE 18

This document applies to ARIS Version 10.0 and to all subsequent releases.

Specifications contained herein are subject to change and these changes will be reported in subsequent release notes or new editions.

Copyright © 2010 - 2022 Software AG, Darmstadt, Germany and/or Software AG USA Inc., Reston, VA, USA, and/or its subsidiaries and/or its affiliates and/or their licensors.

The name Software AG and all Software AG product names are either trademarks or registered trademarks of Software AG and/or Software AG USA Inc. and/or its subsidiaries and/or its affiliates and/or their licensors. Other company and product names mentioned herein may be trademarks of their respective owners.

Detailed information on trademarks and patents owned by Software AG and/or its subsidiaries is located at https://softwareag.com/licenses.

Use of this software is subject to adherence to Software AG's licensing conditions and terms. These terms are part of the product documentation, located at

https://softwareag.com/licenses and/or in the root installation directory of the licensed product(s).

This software may include portions of third-party products. For third-party copyright notices, license terms, additional rights or restrictions, please refer to "License Texts, Copyright Notices and Disclaimers of Third Party Products". For certain specific third-party license restrictions, please refer to section E of the Legal Notices available under "License Terms and Conditions for Use of Software AG Products / Copyright and Trademark Notices of Software AG Products". These documents are part of the product documentation, located at https://softwareag.com/licenses and/or in the root installation directory of the licensed product(s).

# **Contenido**

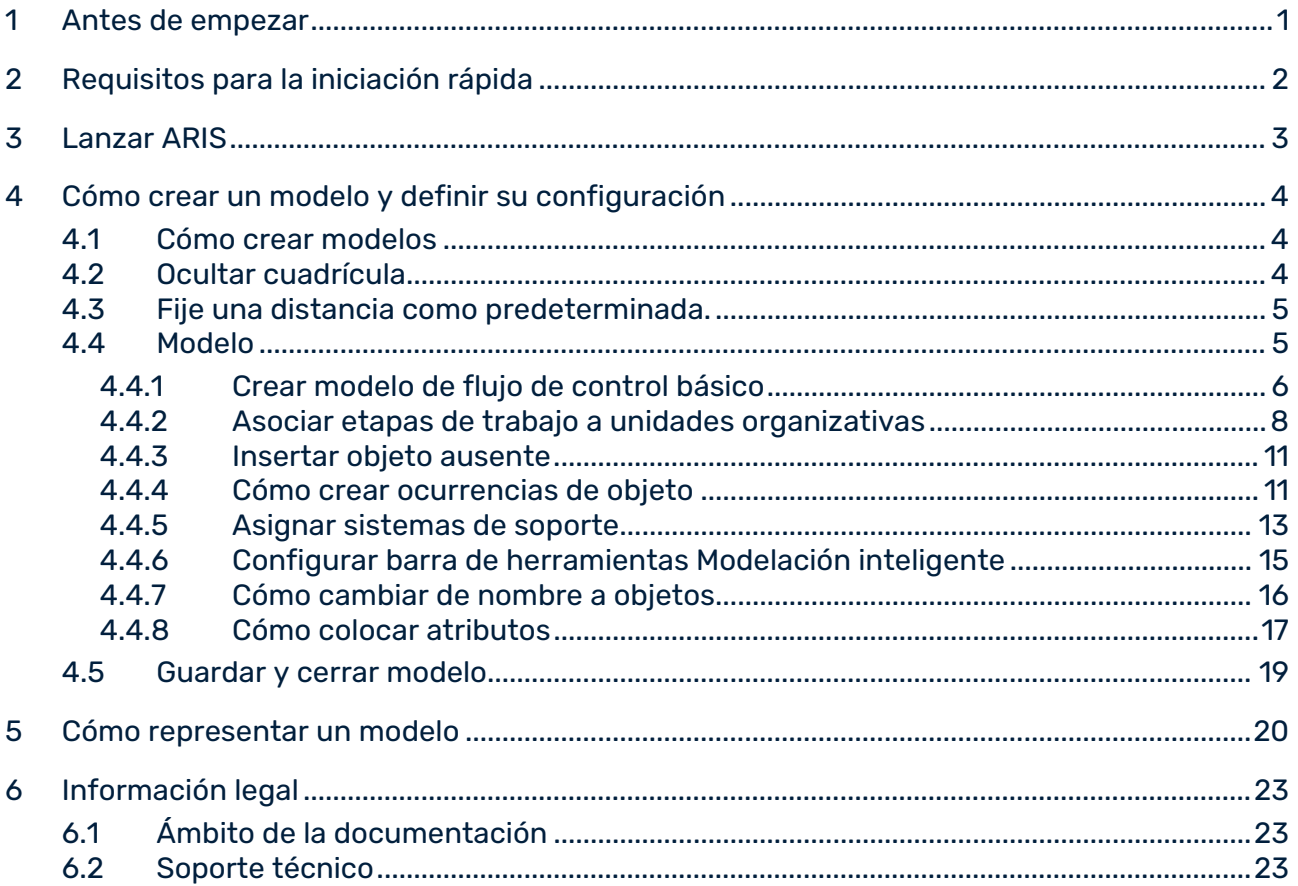

### <span id="page-3-0"></span>1 Antes de empezar

La iniciación rápida presenta las funciones fundamentales de la edición de modelos. Mediante simples ejemplos aprenderá a crear modelos y a evaluar y administrar contenidos de modelo. Una vez efectuada la configuración cree primero un modelo del tipo **CPE** y evalúelo después por medio de un informe.

Su trabajo con modelos puede dividirse en las siguientes fases:

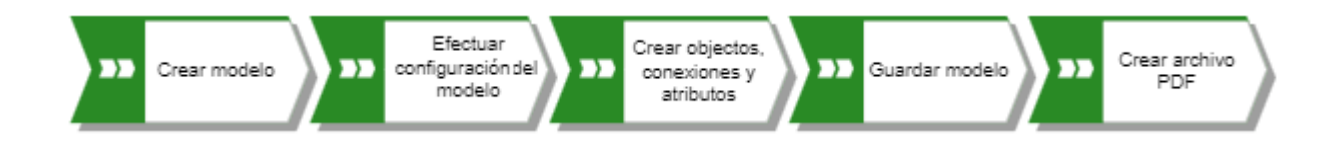

La iniciación rápida le guía paso a paso por todas y cada una de las etapas a realizar.

Si ha abierto un modelo y tiene dudas acerca de cómo modelar, active la ficha **ARIS**, haga clic en sus iniciales, después en **Ayuda**, y consulte allí la sección **Modelo** de la ayuda en línea directa.

Las capturas de pantalla contenidas en este manual pueden diferir de su interfaz de programa ya que, dependiendo de su de licencia, su sistema puede ser personalizado y/o se ofrecen diferentes características en ARIS.

# <span id="page-4-0"></span>2 Requisitos para la iniciación rápida

Se parte de lo siguiente:

- Dispone de una licencia de **ARIS Connect Designer** y los permisos necesarios en el sistema.
- Dispone de los permisos de base de datos **Lectura**, **Escritura** y **Eliminación** en el grupo de base de datos en el que desea crear el modelo ejemplo.
- Dispone de los datos de acceso para ARIS, es decir, nombre de usuario y contraseña, así como un enlace de acceso a la página inicial de ARIS. Su administrador de sistema le proporcionará este enlace por adelantado.

En caso de duda, póngase en contacto con su administrador de sistema.

### <span id="page-5-0"></span>3 Lanzar ARIS

Según esta descripción se cumplen las condiciones previas para trabajar con ARIS (página [2\)](#page-4-0).

#### **Procedimiento**

- 1. Haga clic en el enlace hacia ARIS o escríbalo en la barra de direcciones de su explorador Web. La página principal de ARIS se abrirá ahora.
- 2. Escriba su nombre de usuario y su contraseña.
- 3. Haga clic en **Iniciar la sesión**.

ARIS se abrirá ahora.

### <span id="page-6-0"></span>4 Cómo crear un modelo y definir su configuración

En las siguientes páginas aprenderá a crear su primer modelo y a efectuar la configuración necesaria para modelar.

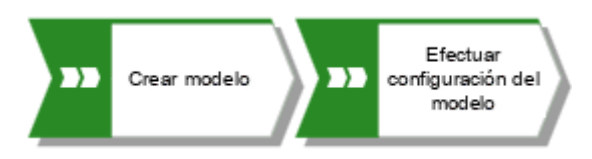

### <span id="page-6-1"></span>4.1 Cómo crear modelos

Para crear la CPE **Adquisición de clientes** siga las instrucciones siguientes:

#### **Procedimiento**

- 1. Haga clic en **III** Iniciador de aplicación > **E** Modelos y objetos.
- 2. Haga clic en **Crear modelo**. El diálogo **Crear modelo** se abrirá.
- 3. Introduzca el nombre del modelo **Adquisición de clientes**.
- 4. Pulse la tecla **Tabulador**. El cursor pasa a la casilla **Tipo de modelo**.
- 5. Introduzca **cp**. La lista muestra todos los tipos de modelo que contienen **cp** en su nombre.
- 6. Haga clic en **CPE**.
- 7. Haga clic en **Grupo**. El diálogo **Seleccionar grupo de destino** se abrirá.
- 8. Navegue al grupo donde desea guardar el modelo y haga clic en **Aceptar**. El diálogo **Seleccionar grupo de destino** se cierra.
- 9. Haga clic en **Aceptar**.

El diálogo **Crear modelo** se cierra y el modelo recién creado se abre en una nueva ficha. Ahora la funcionalidad del componente de modelación está a su disposición.

### <span id="page-6-2"></span>4.2 Ocultar cuadrícula

Si está utilizando la Modelación guiada y la Modelación inteligente no necesita la cuadrícula.

A la hora de colocar o mover objetos y conexiones, la modelación guiada le proporciona líneas y flechas que aportan información sobre la orientación y la distancia de dichos elementos desde y hacia elementos contiguos.

La modelación inteligente proporciona funciones de modelación automática, como crear espacio para nuevos objetos, colocar objetos y volver a conectar conexiones.

Por esta razón, es preferible que desactive la cuadrícula.

#### **Procedimiento**

1. Active la barra de herramientas **Modelación**.

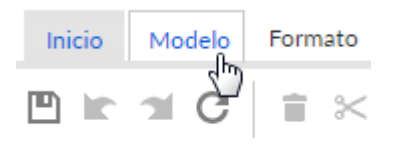

2. Haga clic en **H.** Área de modelación >  $\vee$  Usar cuadrícula. La casilla de verificación se desactiva.

La cuadrícula se encuentra oculta.

### <span id="page-7-0"></span>4.3 Fije una distancia como predeterminada.

Con ayuda de la Modelación inteligente los objetos se colocan automáticamente a la distancia predeterminada. La Modelación guiada muestra la distancia predeterminada al mover objetos con un cursor determinado  $\left(\frac{1}{2}\right)$ . La modelación inteligente y la modelación guiada están activadas por defecto.

#### **Procedimiento**

- 1. En la barra de herramientas **Modelación** activada haga clic en **El Diseño**. Las opciones de diseño estarán disponibles ahora.
- 2. Introduzca el valor **20** para mantener **un espacio entre objetos horizontalmente** y deje **10** para **un espacio entre objetos verticalmente**.
- 3. Haga clic en **Aceptar**.

Con la modelación inteligente los objetos se sitúan automáticamente a una distancia determinada los unos de los otros.

### <span id="page-7-1"></span>4.4 Modelo

En las secciones siguientes el objetivo es colocar objetos dentro del modelo y editar los atributos de objeto.

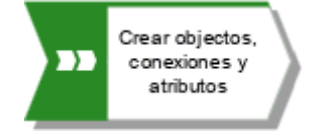

Tenga en cuenta que si crea el modelo en una base de datos que ya contiene objetos, al introducir nombres de objeto obtendrá sugerencias para nombres si uno de ellos empieza por alguna de las letras introducidas. Ignore estas sugerencias.

Éste será el aspecto de su modelo cuando haya terminado:

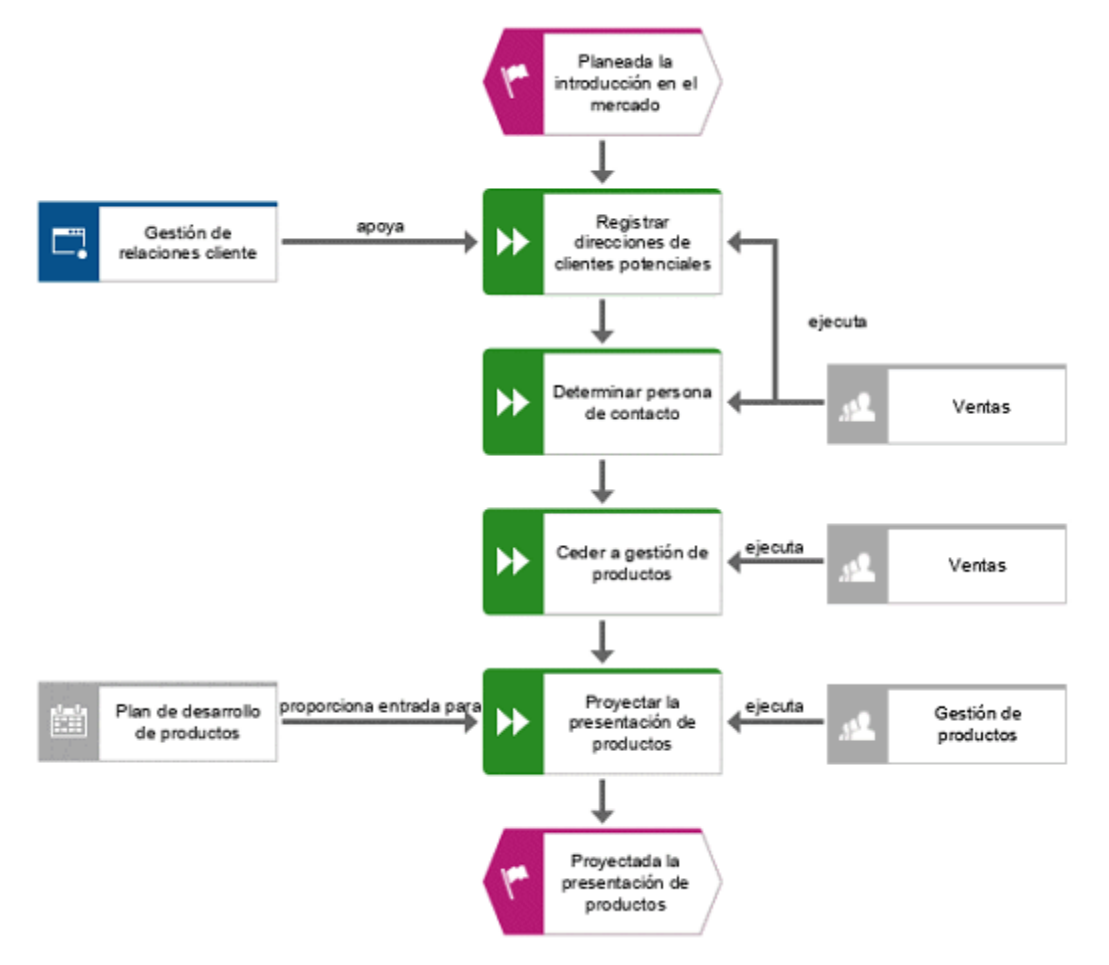

### <span id="page-8-0"></span>4.4.1 Crear modelo de flujo de control básico

En esta sección se crea el modelo de flujo de control básico que incluye las etapas de trabajo necesarias en el orden correcto.

#### **Procedimiento**

- 1. En la barra **Símbolos** haga clic en el símbolo que representa el **Evento** y mantenga presionado el botón del ratón. Un evento muestra que un estado determinado ocurrió.
- 2. Mueva el puntero a la posición en la que desea colocar el objeto en el área de modelación.

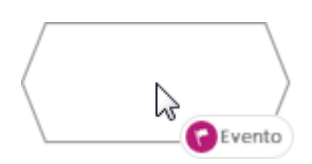

3. Suelte el botón del ratón. El objeto se encuentra así colocado y su nombre puede ahora sobrescribirse.

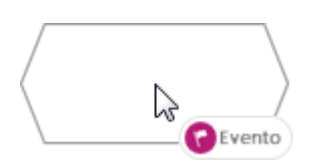

4. Asigne un nombre al evento sobrescribiendo la selección actual con el nombre **Planeada la introducción en el mercado** y pulse **Entrar**.

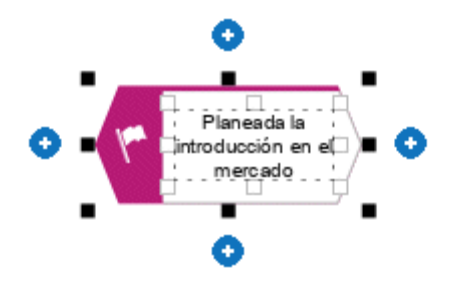

5. Haga clic en **Insertar debajo** del evento **Planeada la introducción en el mercado**.

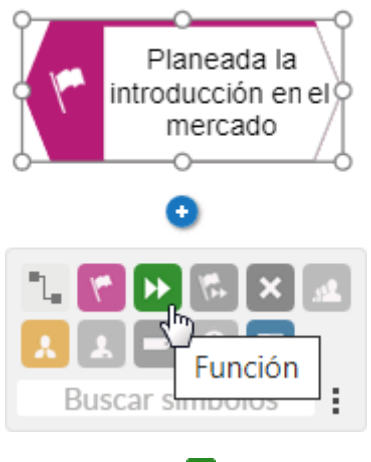

- 6. Haga clic en **Función**. La función se coloca a la distancia predeterminada del evento y el nombre puede sobrescribirse ahora.
- 7. Puesto que una función indica la ejecución de una actividad, introduzca **Registrar direcciones de clientes potenciales** y pulse **Entrar**.

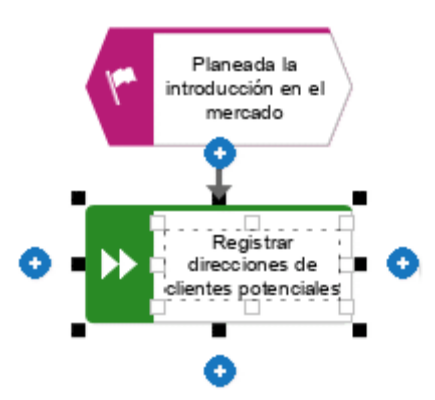

8. Del mismo modo, cree los siguientes objetos unos debajo de otros:

- a. **Para Función: Determinar persona de contacto**
- b. **D** Función: Proyectar la presentación de productos
- c. Evento: Proyectada la presentación de productos

El modelo de flujo de control básico que incluye las etapas de trabajo necesarias está ahora completo.

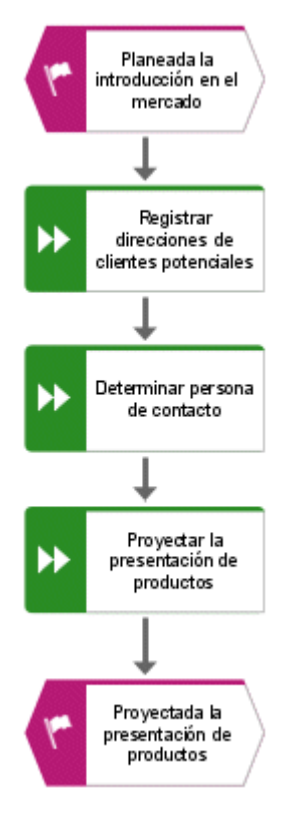

### <span id="page-10-0"></span>4.4.2 Asociar etapas de trabajo a unidades organizativas

En esta sección se asignan las etapas de trabajo (funciones) a las unidades organizativas que las ejecutan.

#### **Procedimiento**

- 1. Haga clic en la función **Determinar persona de contacto** y acto seguido en **Insertar a la derecha**.
- 2. Haga clic en **Unidad organizativa**.

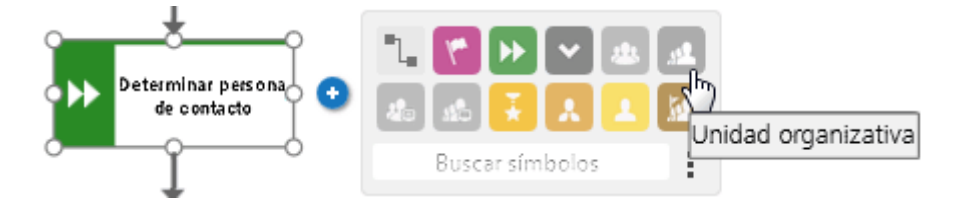

Existen varias conexiones disponibles para conectar la etapa de trabajo (función) y la unidad organizativa.

3. Introduzca el nombre **Distribución** y haga clic en **ejecuta**.

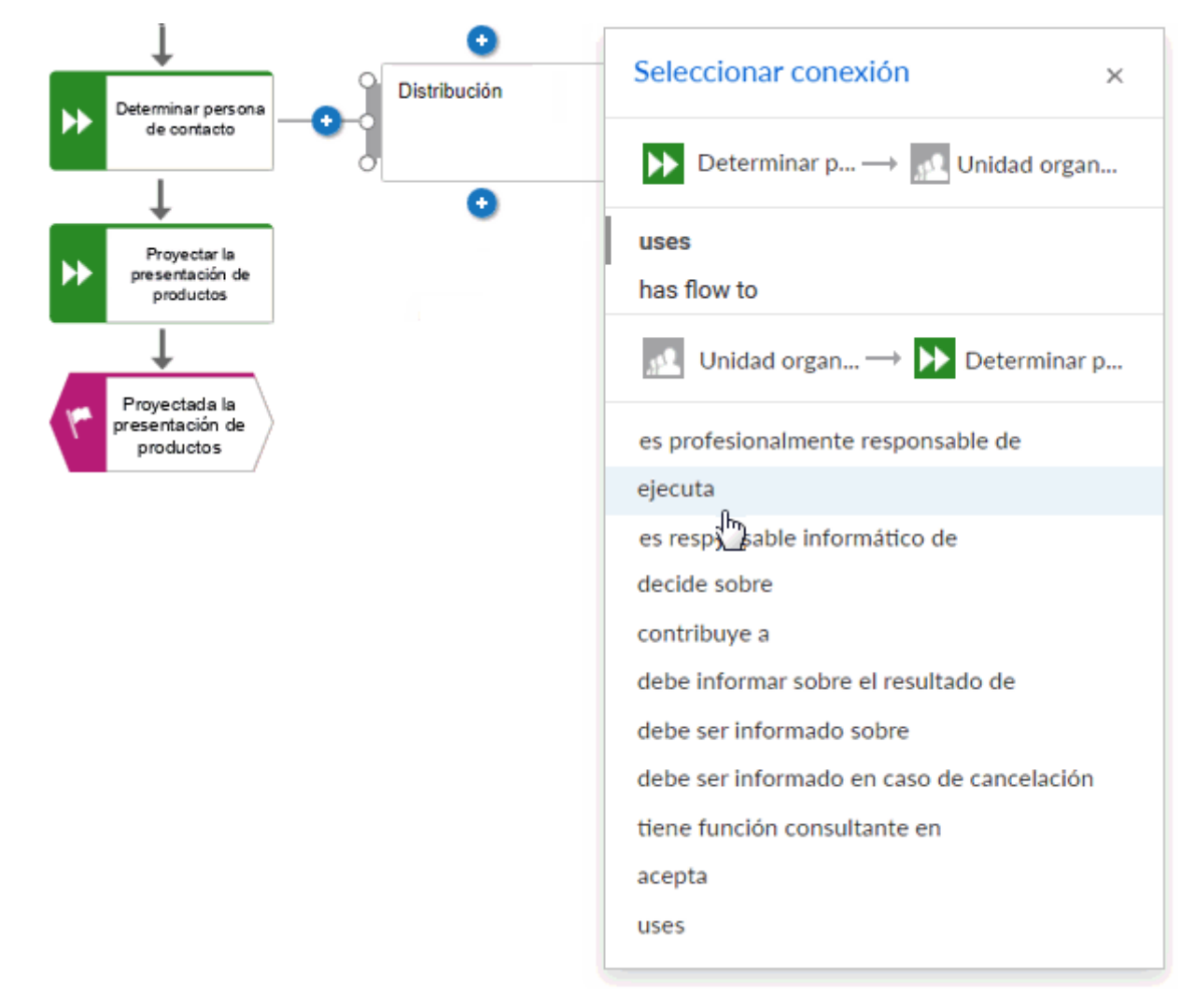

#### La unidad organizativa se ha colocado.

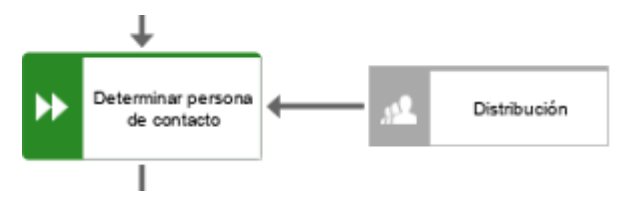

La unidad organizativa **Distribución** es la encargada de ejecutar no sólo la etapa de trabajo **Determinar persona de contacto** sino también la etapa de trabajo **Registrar direcciones de clientes potenciales**. Para ello conecte **Distribución** con **Registrar direcciones de clientes potenciales**.

4. Haga clic en la unidad organizativa **Distribución** y después en **Univertar a la izquierda**. Mantenga presionado el botón del ratón.

5. Mueva el puntero al borde de la función **Registrar direcciones de clientes potenciales**. Al mover el puntero, la línea de la Modelación guiada le ayuda a fijar centralmente la conexión a uno de los lados del objeto.

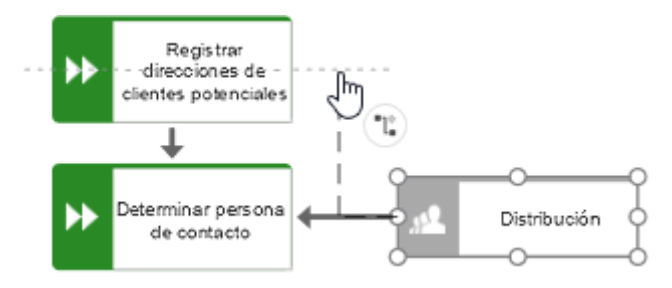

6. Suelte el botón del ratón cuando se muestre el punto de partida.

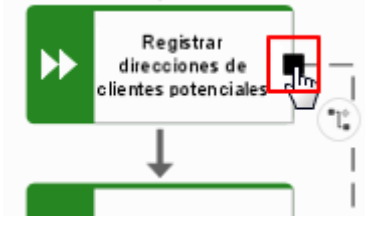

Se muestra la selección de conexiones.

- 7. Haga clic en **ejecuta**.
- 8. Asigne ahora la función **Programar presentación de productos** a la unidad organizativa **Gestión de productos**, del mismo modo que asignó **Determinar persona de contacto** a **Distribución**. La conexión **ejecuta** ya se ha seleccionado. Haga clic en el área de modelación para finalizar. Su modelo presenta ahora el siguiente aspecto.

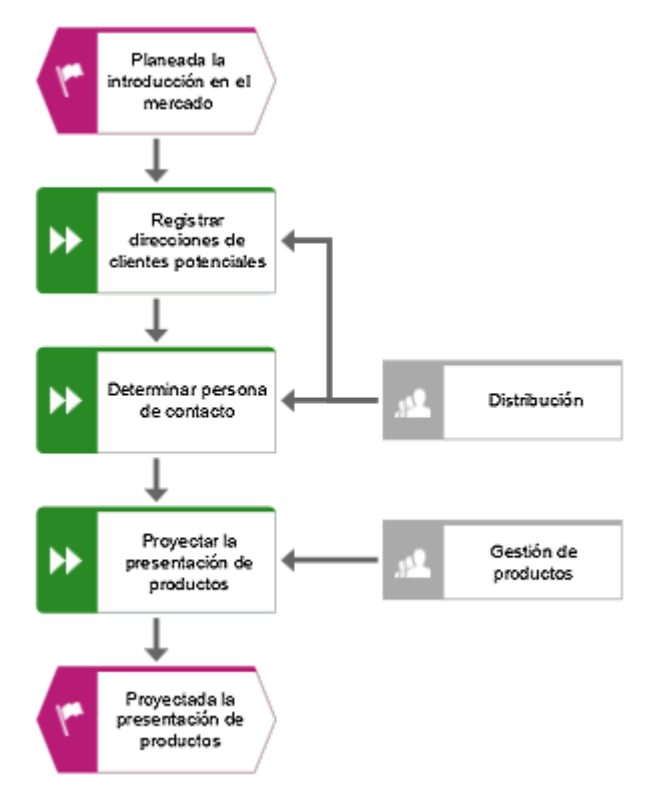

Ha asignado las etapas de trabajo a unidades organizativas.

### <span id="page-13-0"></span>4.4.3 Insertar objeto ausente

En esta sección utilice arrastrar y colocar para asignar los objetos ausentes.

Al insertar el objeto **Gestión de productos** se habrá dado cuenta de que el trayecto entre unidades organizativas no se ha modelado todavía. Proceda a realizar la modelación ahora.

#### **Procedimiento**

- 1. En la barra **Símbolos** haga clic en el símbolo que representa **Función** y mantenga presionado el botón del ratón.
- 2. Mueva el puntero del ratón sobre la conexión que se encuentra entre las funciones **Determinar persona de contacto** y **Proyectar la presentación de productos**. La conexión es ahora de color verde.

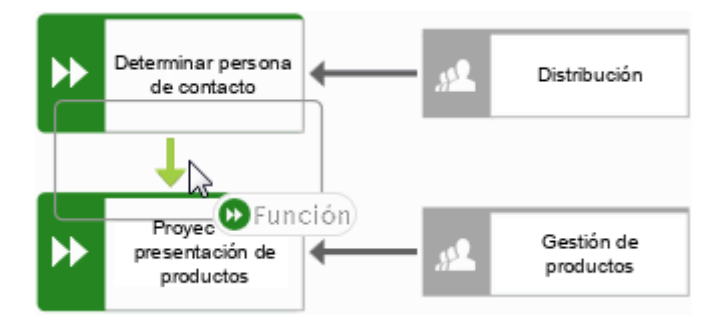

- 3. Suelte el botón del ratón. En el mismo paso se coloca el objeto, la conexión entre las funciones **Determinar persona de contacto** y **Proyectar la presentación de productos** se quita y se crean nuevas conexiones del nuevo objeto a **Determinar persona de contacto** y **Proyectar la presentación de productos**.
- 4. Introduzca **Ceder a gestión de productos** y pulse la tecla **Entrar**.

El objeto ausente se ha insertado.

### <span id="page-13-1"></span>4.4.4 Cómo crear ocurrencias de objeto

Como es natural, la unidad organizativa **Distribución** también es responsable de la etapa **Ceder a la gestión de productos**. Para que su modelo presente un aspecto claramente estructurado cree una ocurrencia del objeto **Distribución** al lado de la función **Ceder a la gestión de productos**. Las ocurrencias de objetos son copias de símbolos de objeto que representan el mismo objeto en uno o diferentes modelos. Las ocurrencias del objeto **Distribución** creadas representan el objeto creado previamente en este modelo. Si cambia un atributo, por ejemplo el nombre de una ocurrencia, todas las ocurrencias recibirán ese mismo nombre.

#### **Procedimiento**

- 1. Seleccione el objeto **Distribución** y en la barra de herramientas **Modelación** haga clic en **Copiar**.
- 2. Haga clic en la ▼ flecha hacia abajo de **la Insertar** y después en **Copia de ocurrencia**.

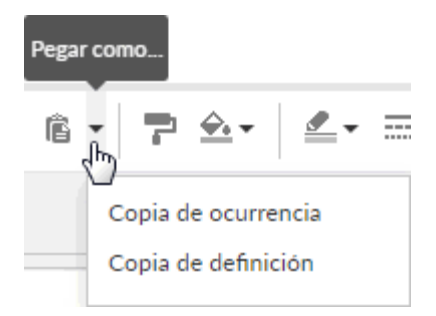

En el área de modelación se muestra un panel de vista previa del objeto.

- 3. Mueve el puntero del ratón al lado del objecto **Ceder a gestión de productos**. Las líneas indican la distancia y la orientación del objeto movido a partir de los otros objetos.
- 4. Haga clic en esta posición.

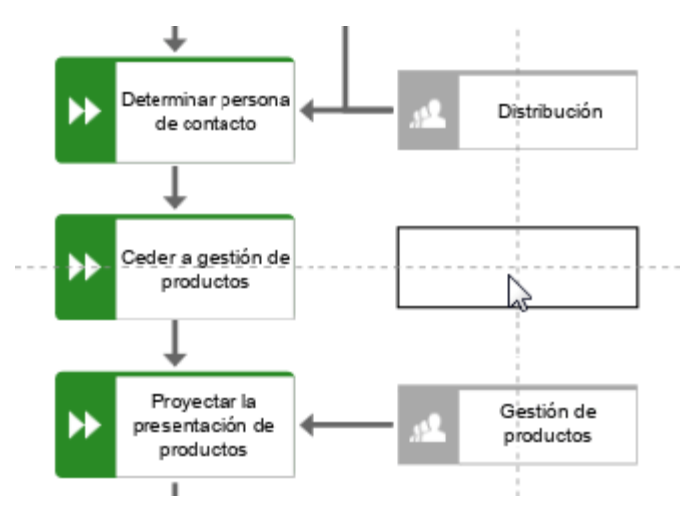

La copia de ocurrencia **Distribución** se coloca y se selecciona. Al efectuar esta acción aparecen los iconos **Insertar**.

- 5. Haga clic en **Insertar a la izquierda** y mantenga presionado el botón del ratón.
- 6. Mueva el puntero al borde de la función **Ceder a la gestión de productos** y suelte el botón del ratón cuando aparezca el punto de delimitación de la conexión.

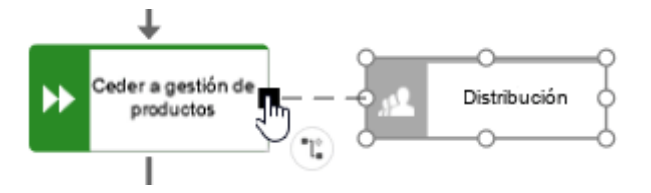

Se muestra la selección de conexiones.

7. Haga clic en **ejecuta**.

La copia de ocurrencia se crea y se conecta con la etapa de trabajo.

## <span id="page-15-0"></span>4.4.5 Asignar sistemas de soporte

En esta sección se asignan los sistemas que soportan sus etapas de trabajo.

#### **Procedimiento**

- 1. Haga clic en la función **Registrar direcciones de clientes potenciales** y acto seguido en **Insertar a la izquierda**.
- 2. Puesto que el sistema de aplicación no se encuentra en la barra de herramientas **Modelación inteligente**, introduzca **sis** en la casilla **Buscar símbolos**. Los símbolos de objeto del tipo **Aplicación** se muestran ahora.

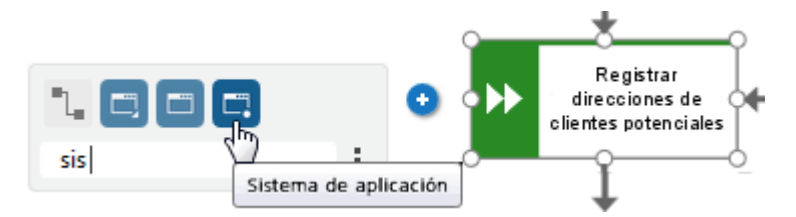

- 3. Haga clic en **Sistema de aplicación**. El sistema de aplicación se coloca.
- 4. Introduzca el nombre **Gestión de relaciones cliente**. El sistema de soporte se coloca.
- 5. Haga clic en la función **Proyectar la presentación de productos** y acto seguido en **Insertar a la izquierda**.
- 6. Puesto que el objeto **Agenda** no se encuentra en la barra de herramientas **Modelación inteligente**, introduzca **age** en la casilla **Buscar símbolos**. El símbolo de obejto **Agenda** se muestra ahora.

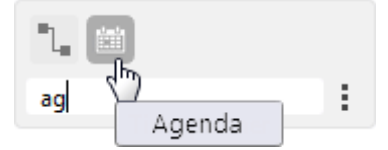

- 7. Haga clic en **Agenda**.
- 8. Introduzca el nombre **Plan de desarrollo de producto** y haga clic en la conexión **proporciona entrada para**.

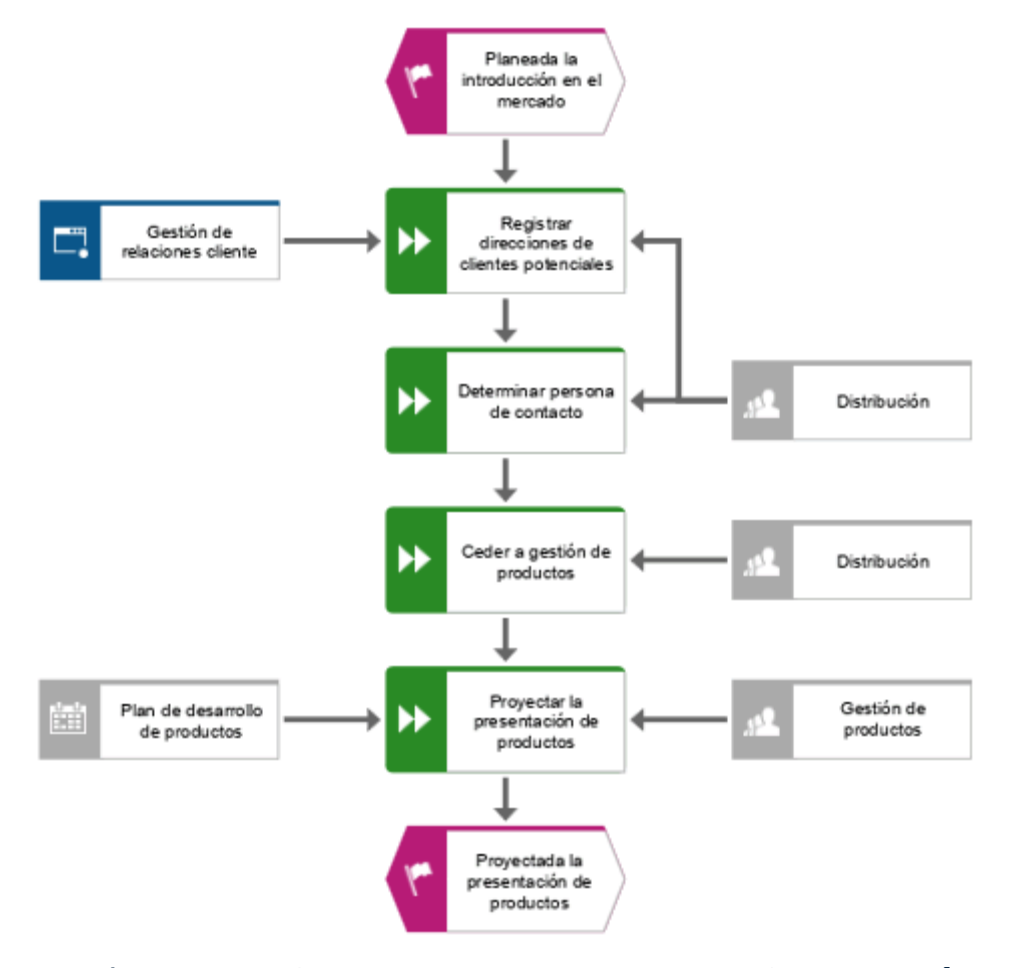

Los sistemas de soporte se han asignado. Su modelo presenta ahora el siguiente aspecto:

Los símbolos de objeto colocados con ayuda de la casilla **Buscar símbolos** de la barra de herramientas **Modelación inteligente** se agregan automáticamente a la barra de herramientas **Modelación inteligente** del objeto correspondiente. Por esta razón, los símbolos de objeto del sistema de aplicación y de la agenda se encuentran disponibles en la barra de herramientas **Modelación inteligente** para objetos del tipo **Función**.

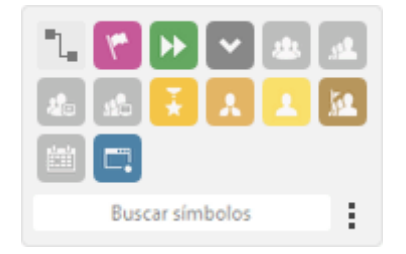

Aquí puede configurar la barra de herramientas **Modelación inteligente** (página [15\)](#page-17-0).

### <span id="page-17-0"></span>4.4.6 Configurar barra de herramientas Modelación inteligente

En esta sección puede personalizar la barra de herramientas **Modelación inteligente** según sus necesidades. A continuación puede hacer clic en cualquiera de los botones **Insertar** de un objeto 'Función' cualquiera. El modelo no ha cambiado pero sí el número de símbolos de objeto que la barra de herramientas **Modelación inteligente** pone a disposición para funciones.

#### **Procedimiento**

- 1. Haga clic en una función y después en uno de los botones **insertar**.
- 2. Haga clic en **: Configurar > Quitar símbolos de la barra de herramientas.**

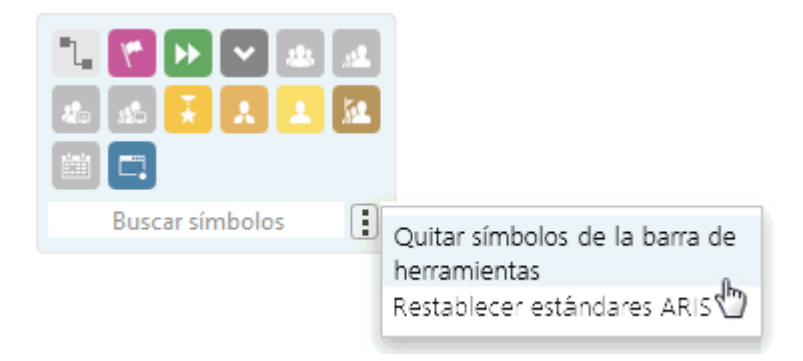

Los símbolos de objeto disponibles están marcados con los iconos utilizados para quitar.

3. Haga clic el los símbolos de objeto que desea quitar. Estos aparecen en gris y sus 0 iconos de quitar están resaltados.

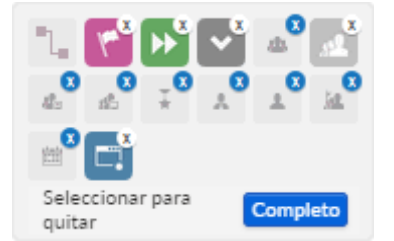

Si desea excluir de la eliminación un símbolo de objeto ya seleccionado, vuelva a hacer clic en el símbolo de objeto.

4. Haga clic en **Completo**.

Los símbolos de objeto seleccionados se quitan de la barra de herramientas **Modelación inteligente**. Si hace clic en el botón **Insertar** de un objeto del tipo **Función** verá que se le ofrecen los siguientes símbolos de objeto.

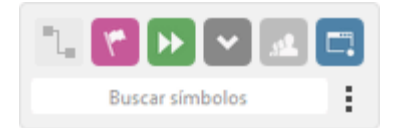

## <span id="page-18-0"></span>4.4.7 Cómo cambiar de nombre a objetos

Los nombres de los objetos pueden cambiarse directamente en el modelo. Si cambia de nombre a un objeto, se cambiará automáticamente el nombre de todas las ocurrencias del mismo (página [11\)](#page-13-1) en la base de datos.

Seguidamente se cambiará de nombre a la unidad organizativa **Distribución**.

#### **Procedimiento**

- 1. Seleccione uno de los símbolos **Distribución** y vuelva a hacer clic en el nombre de símbolo. El nombre se selecciona y puede sobrescribirse.
- 2. Escriba **Ventas** y haga clic en el área de modelación.

El nombre de la unidad organizativa es ahora **Ventas** y ambas ocurrencias del objeto se muestran ahora con el nuevo nombre.

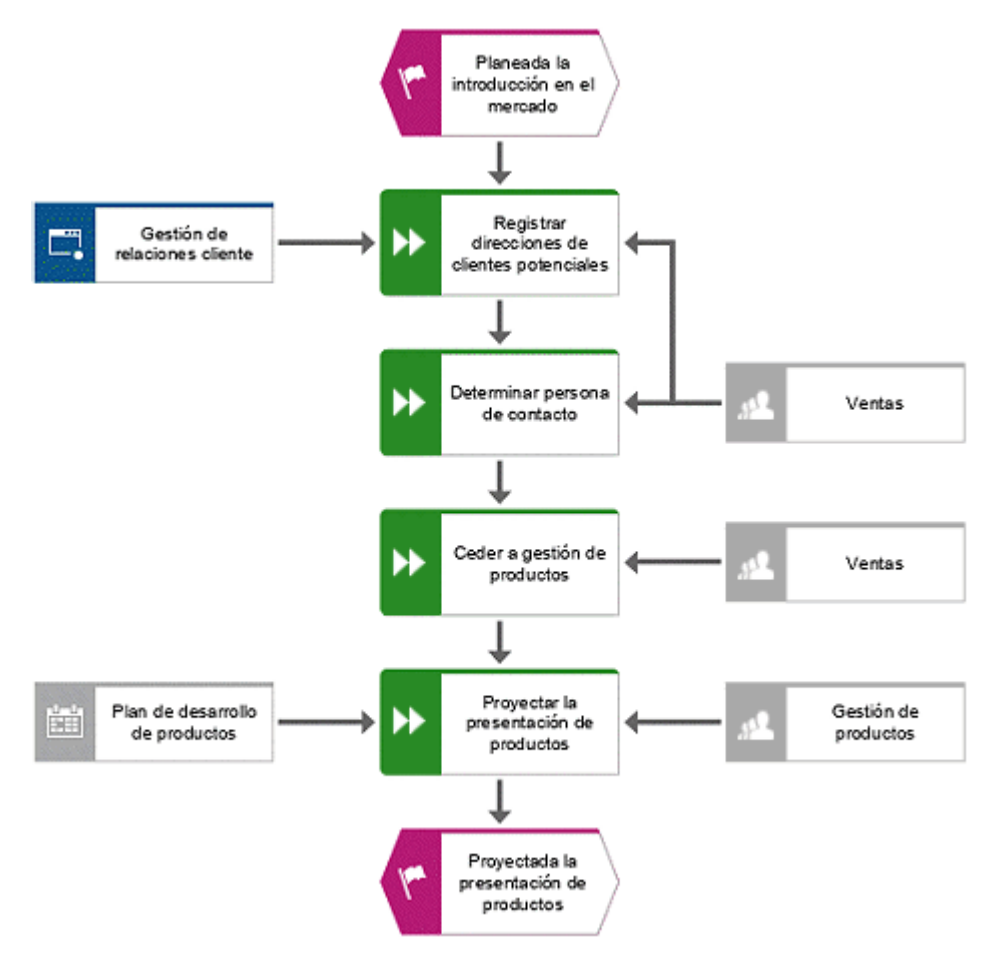

### <span id="page-19-0"></span>4.4.8 Cómo colocar atributos

Si lo desea puede mostrar los atributos de objetos y conexiones en su modelo. Seguidamente se mostrarán los tipos de conexión.

#### **Procedimiento**

- 1. Seleccione la conexión entre **Ventas** y **Registrar direcciones de clientes potenciales**.
- 2. En la barra de herramientas **Inicio** haga clic en **Colocación del atributo**.
- 3. Haga clic en **Crear colocación del atributo**.

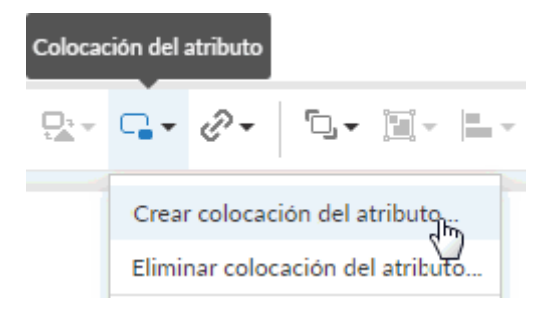

El diálogo **Seleccione atributos** se abrirá ahora. Active la casilla de verificación **Mostrar sólo atributos mantenidos** y active **Tipo**.

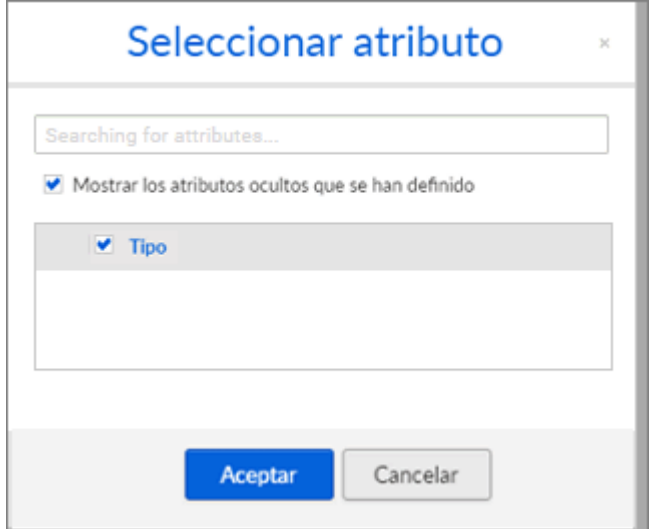

- 4. Haga clic en **Aceptar**. El diálogo se cerrará ahora y en el puntero se muestra una vista previa del marco para el atributo colocado.
- 5. Arrastre el atributo hacia la conexión seleccionada y haga clic en la posición en la que desea colocarlo. Se mostrará en el área de modelación.
- 6. Haga clic en el objeto **Customer Relationship Management**, presione la tecla **Ctrl** y haga clic en **Plan de desarrollo de producto**. Suelte ahora la tecla **Ctrl** y arrastre los objetos seleccionados hacia la izquierda. Esta acción garantiza que el diseño de modelo se mantenga intacto y que exista suficiente espacio entre los objetos **Plan de desarrollo de producto** y **Proyectar la presentación de productos** antes de colocar el atributo **Tipo**  de la conexión **proporciona entrada para**.
- 7. Coloque los atributos deseados para las conexiones entre todas las funciones, unidades organizativas y sistemas de soporte, del mismo modo que efectuó esta operación la primera vez.

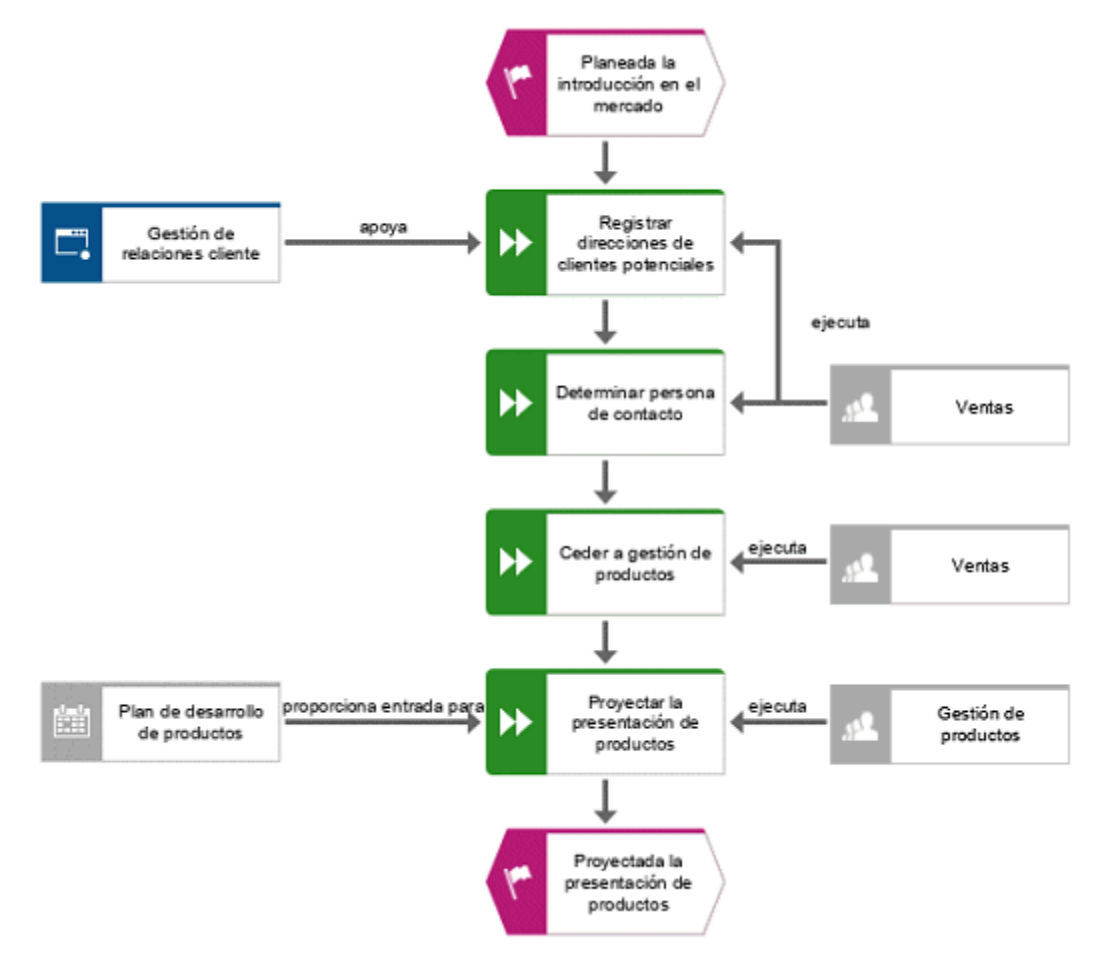

Acaba de completar el modelo. Su modelo presenta ahora el siguiente aspecto:

### <span id="page-21-0"></span>4.5 Guardar y cerrar modelo

Acaba de crear el modelo.

1. Para conservar su trabajo, haga clic en **Guardar** en la barra de herramientas **Inicio**. El modelo se ha guardado y se le ha informado sobre el resultado.

El modelo 'Adquisición de clientes' se ha guardado. «

2. Haga clic en  $\times$  **Cerrar** de la ficha del modelo.

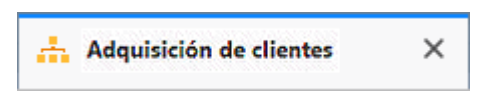

La ficha de modelo se cierra.

## <span id="page-22-0"></span>5 Cómo representar un modelo

Puede crear un archivo PDF de su modelo.

#### **Procedimiento**

- 1. Después de cerrar la barra de modelo, active la casilla **ARIS** si no está activada todavía.
- 2. Active la casilla de verificación del modelo **Adquisición de clientes**.

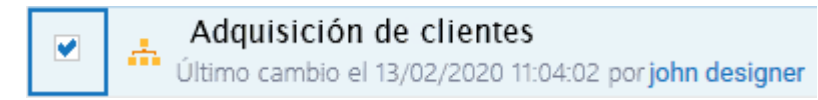

- 3. Haga clic en **Informes**. Se abre la barra de **Informes**.
- 4. Seleccione el informe **Exportar gráfico como PDF (con vista previa)** en la barra de **Informes**.

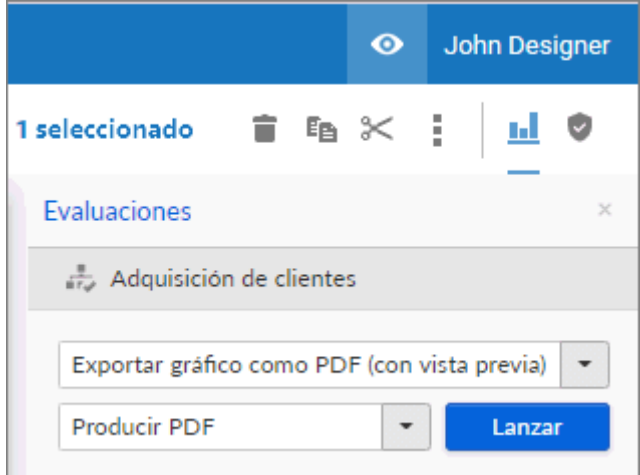

5. Haga clic en **Inicio**. El informe está ejecutado y el dialogó de **Seleccione las opciones de salida** se abrirá.

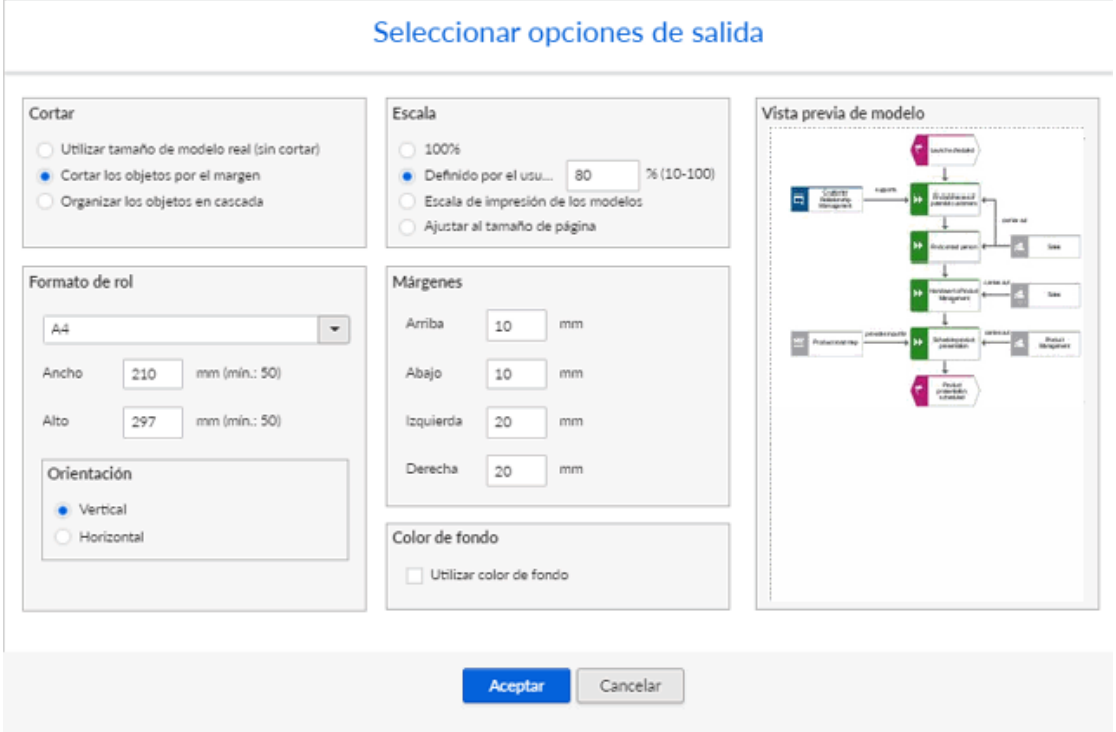

- 6. Configure la salida. Puede por ejemplo definir que los objetos colocados en márgenes aparezcan cortados o que el modelo de salida sea del tamaño 80%.
- 7. Haga clic en **Aceptar**.
- 8. El archivo PDF se creará ahora. En la barra de **Informes** se mostrará la ejecución de informe. El diálogo de resultados se abre y el archivo PDF podrá descargarse.

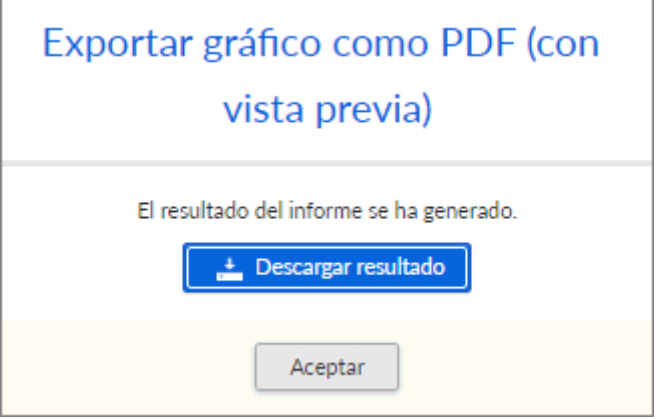

9. Haga clic en **Descargar resultado**. Según la configuración del explorador Web, el archivo PDF será guardado en la carpeta de **descargas** o puede elegir la carpeta en la que desea guardarlo. Será descargado el archivo PDF.

10. Puede cerrar el diálogo de resultados y descargar el archivo PDF en la barra de **Informes** más tarde, si no desea descargarlo inmediatamente.

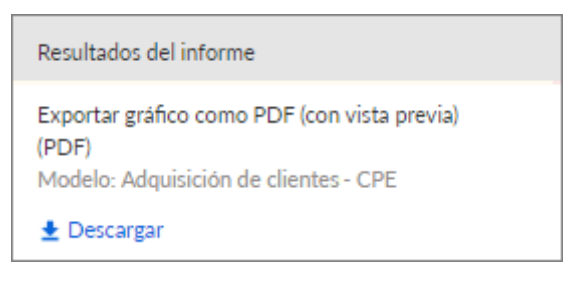

Ha creado un archivo PDF de su modelo.

# <span id="page-25-0"></span>6 Información legal

# <span id="page-25-1"></span>6.1 Ámbito de la documentación

La información suministrada describe la configuración y las características en el momento de publicación del presente documento. Como la documentación y el software pasan por distintos ciclos de producción, la descripción de la configuración y las características puede no reflejar exactamente la configuración y las características reales. En las Notas de la versión incluidas con el producto se proporciona información sobre posibles discrepancias. Lea las Notas de la versión y tenga en cuenta esta información al instalar, configurar y utilizar el producto.

Si desea instalar funciones técnicas o de sistemas empresariales sin utilizar los servicios de consultoría de Software AG, debe conocer a fondo el sistema que se va a instalar, su función prevista, los sistemas de destino y las distintas dependencias. Dada la gran cantidad de plataformas y configuraciones de hardware y software interdependientes, solo podemos describir instalaciones específicas. Es imposible documentar todas las configuraciones y dependencias posibles.

Si combina diversas tecnologías, respete siempre las instrucciones de los fabricantes, especialmente los avisos relacionados con nuevas versiones en sus páginas de Internet. No podemos garantizar el correcto funcionamiento ni la instalación de sistemas de terceros aprobados, por lo que no ofrecemos soporte. Siga siempre las instrucciones proporcionadas en los manuales de instalación de los fabricantes correspondientes. Si tuviera algún problema, póngase en contacto con el fabricante correspondiente.

Si necesita ayuda para instalar sistemas de terceros, póngase en contacto con la organización de ventas local de Software AG. Tenga en cuenta que este tipo de personalización específica del fabricante o del cliente no está contemplada en el acuerdo estándar de mantenimiento de software de Software AG, y solo se puede realizar bajo pedido especial y mediante un acuerdo.

# <span id="page-25-2"></span>6.2 Soporte técnico

Si tiene alguna duda sobre instalaciones específicas que no puede realizar, póngase en contacto con la organización de ventas local de Software AG

[\(https://www.softwareag.com/corporate/company/global/offices/default.html\)](https://www.softwareag.com/corporate/company/global/offices/default.html). Encontrará información detallada y soporte técnico en nuestros sitios web.

Si tiene un contrato de soporte válido puede ponerse en contacto con **Global Support ARIS** en el número siguiente: **+800 ARISHELP**. Si su operador de telefonía no admite este número, consulte nuestro directorio de contactos Global Support Contact Directory.

### ARIS COMMUNITY

Encontrará información, artículos de expertos, resolución de problemas y vídeos, y podrá comunicarse con otros usuarios de ARIS. Si aún no tiene una cuenta, regístrese en ARIS Community**.**

### DOCUMENTACIÓN DE PRODUCTO

Encontrará la documentación de producto en la página web de la documentación.

También puede acceder a la documentación de producto de la nube. Navegue al producto deseado y después, según la solución deseada, vaya a **Developer Center**, **User Center** o **Documentation**.

### FORMACIÓN SOBRE PRODUCTOS

En nuestro Learning Portal encontrará material útil para formarse adecuadamente en nuestros productos.

### TECH COMMUNITY

Puede intercambiar información y consultar con los expertos de Software AG en nuestra página web Tech Community. Desde aquí puede, por ejemplo:

- Navegar por nuestra inmensa base de conocimientos.
- Hacer preguntas y obtener respuestas en nuestros foros de debate.
- Enterarse de las noticias y anuncios de Software AG más recientes.
- **Explorar nuestras comunidades.**
- Acceder a los repositorios GitHub y Docker y descubrir otros recursos de Software AG hasta ahora desconocidos.

### SOPORTE TÉCNICO DE PRODUCTOS

Todos los propietarios de productos Software AG adquiridos bajo licencia reciben soporte técnico a través de nuestro Empower Portal [\(https://empower.softwareag.com/\)](https://empower.softwareag.com/). Muchos servicios de los que ofrece este portal requieren que se abra una cuenta. Si todavía no dispone de ninguna puede solicitarla aquí. Cuando se haya abierto la cuenta podrá, por ejemplo:

- Descargar productos, instalaciones de actualización y corrección.
- Agregar solicitudes de funciones de producto.
- Consulte nuestro Knowledge Center para obtener información técnica y sugerencias.
- Suscríbase para recibir advertencias tempranas y alertas críticas.
- Abrir y actualizar incidentes de soporte.